# RS232 to WiFi CONVERTER Model : RHW-925

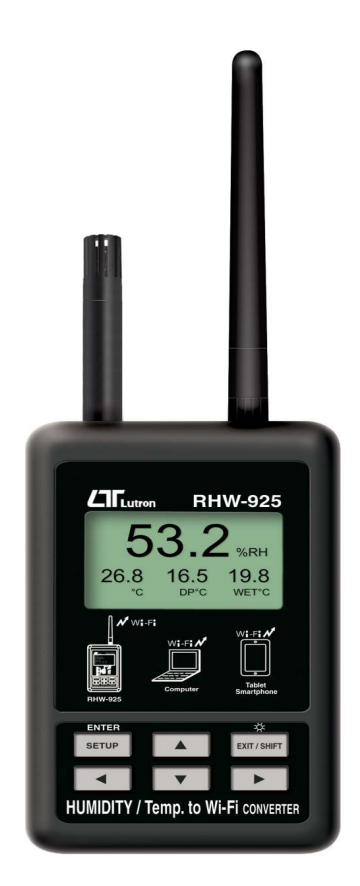

Your purchase of this RS232 to WiFi CONVERTER marks a step forward for you into the field of precision measurement. Although this Meter is a complex and delicate instrument, its durable structure will allow many years of use if proper operating techniques are developed. Please read the following instructions carefully and always keep this manual within easy reach.

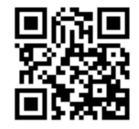

# OPERATION MANUAL

## **TABLE OF CONTENTS**

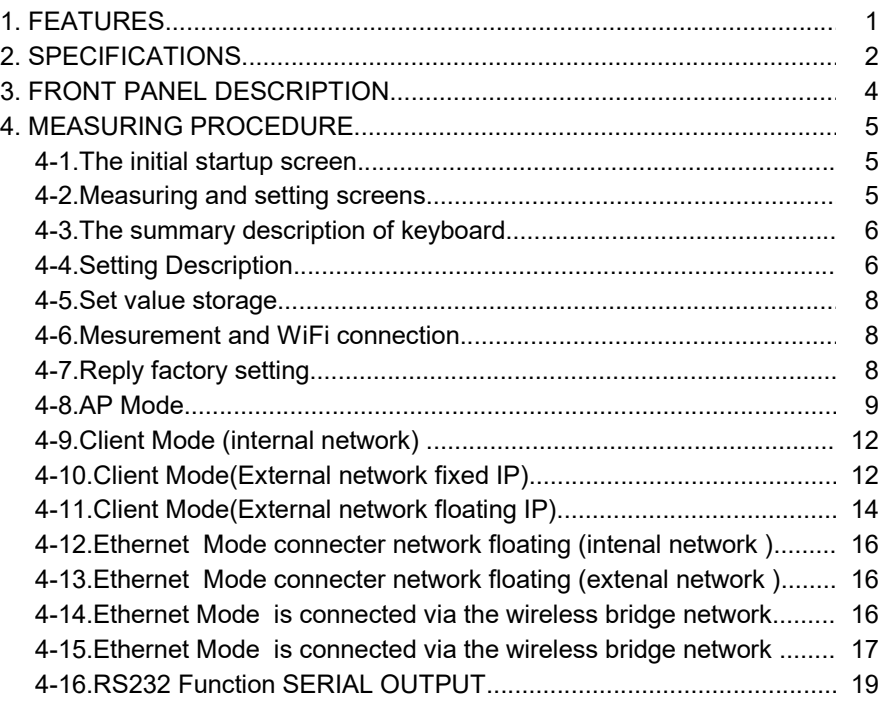

## 1. FEATURES

- \* Can be temperature and humidity data sent to the desired device through WiFi. the use of smart phones or tablet computers developed by the company's free software to do data collection record APP.
- \* WiFi work mode: Access Point(AP) or Client mode
- \* I/O terminal:
	- 1.DC 9V power input

2.DC 9V power output(power supply for the connecting RS232 meter)

- 3.Pt-100 ohm input.
- 4.Three RS232 input(photo isolate RS232 type)
- 3.Ethernet RJ485 input.
- \* Basic setting:
	- 1.NetMode, 2.SSID, 3.Password, 4.IP address, 5.Port,
	- 6.Gateway address,
- \* Simultaneous display Humidity ,Temperature,Web buie, Dew point temp. reading value.
- \* Humidity range : 5% to 95%
- \* Temprature range : 0 ℃ to 50 ℃, ℃/℉
- \* Maximum TCP connections to 20
- \* Without going through the computer settings, can be used directly after the machine settings

## 2. SPECIFICATIONS

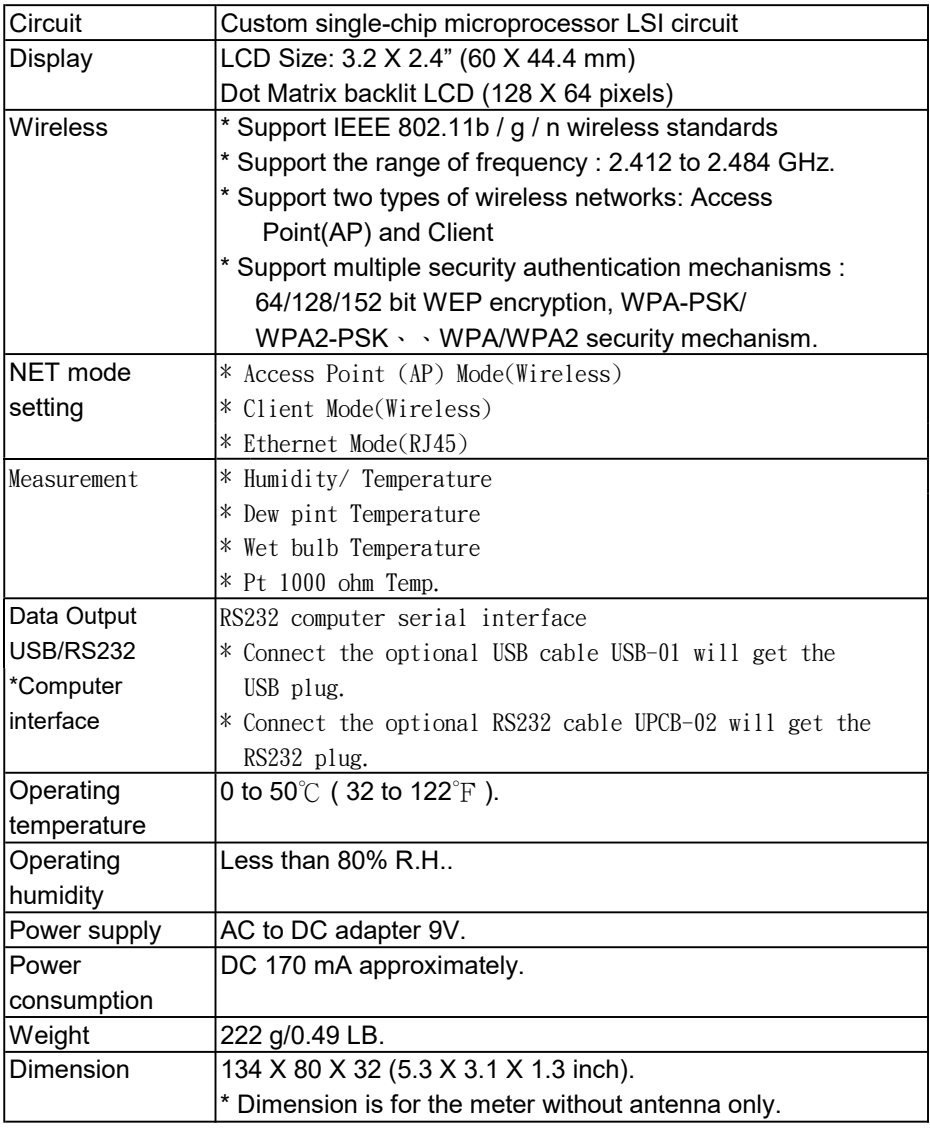

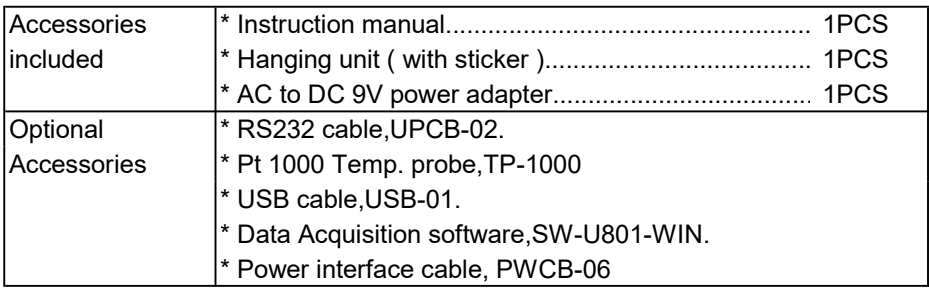

#### 2-2.Electrical Specifications (23 ± 5 ℃)

Humidity

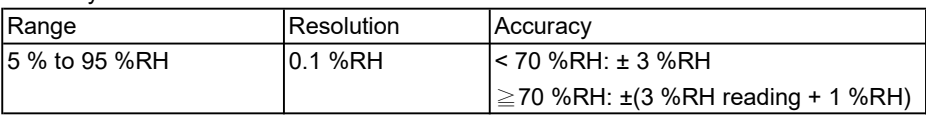

#### **Temperature**

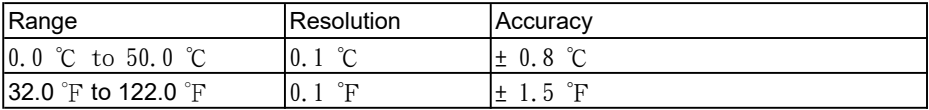

#### Dew point Temp.

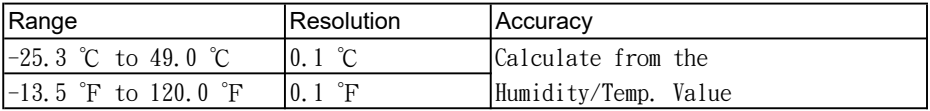

#### Wet bulb Temp.

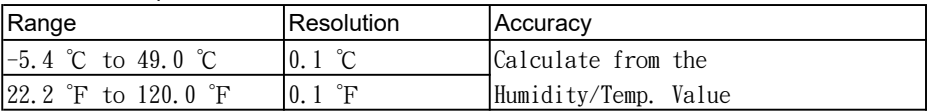

#### Pt 1000 ohm Temperature(optional probe)

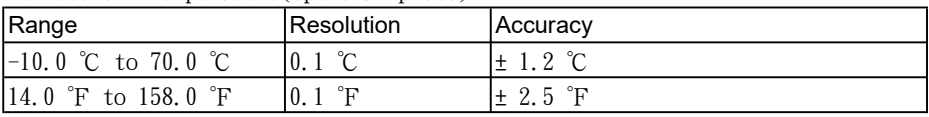

## 3. FRONT PANEL DESCRIPTION

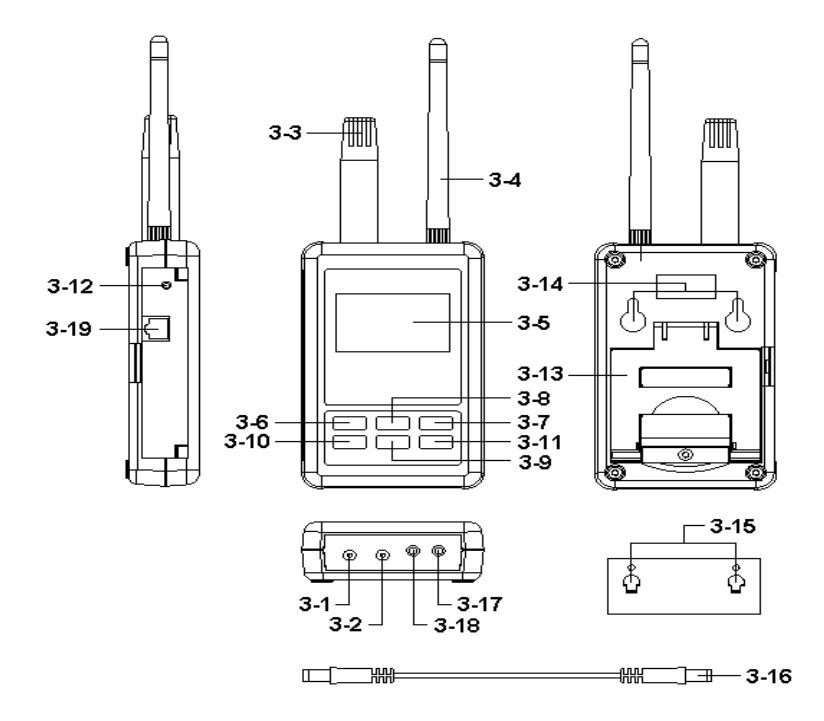

Fig. 1

- 3-1 DC 9V Power adapter input socket
- 3-2 DC 9V output socket
- 3-3 Humidity/Temp. sensor
- 3-4 Antenna and antenna socket 3-12 System reset button
- 
- 3-6 SETUP/ENTER KEY 3-14 Hanging holes
- 
- 
- 
- 
- 
- 
- 3-5 Display 3-13 Stand
	-
- 3-7 EXIT(  $\frac{1}{2}$  ) key button 3-15 Hanging unit ( with sticker )
- 3-8 ▲ key button 3-16 Power interface cable/plugs
- 3-9 ▼ key button 3-17 Isolate RS232 output socket
- 3-10 **4** key button 3-18 Pt1000 input socket
- 3-11 ► key button 3-19 Network socket(RJ45)

## 4. MEASURING PROCEDURE

#### 4-1.The initial startup screen

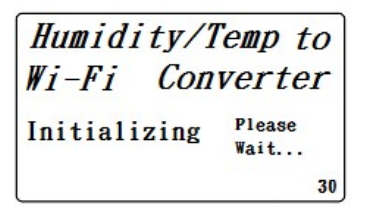

#### 4-2.Measuring and setting screens:

1.Measurement screen:

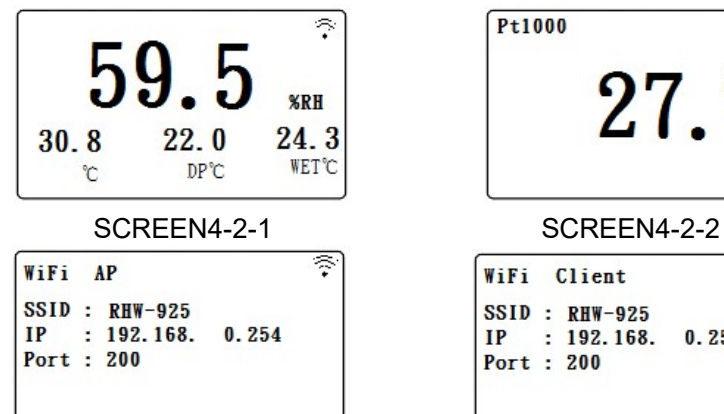

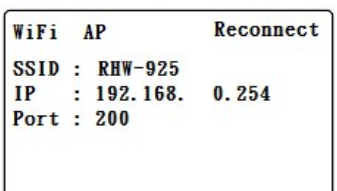

#### SCREEN4-2-5 SCREEN4-2-6

Humidity/Temp to Wi-Fi Converter Please Initializing  $Wait...$  $01$ 

SCREEN4-1-1 SCREEN4-1-2

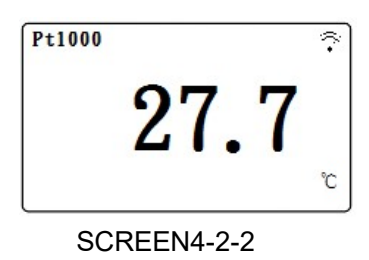

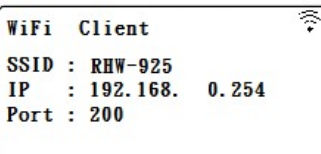

SCREEN4-2-3 SCREEN4-2-4

WiFi Client Reconnect  $SSID \cdot RHW-925$  $: 192, 168$  $IP$  $0.254$ Port :  $200$ 

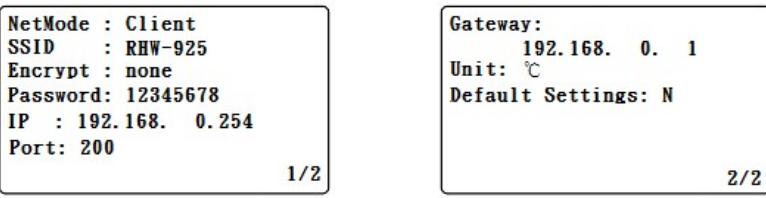

SCREEN4-2-5 SCREEN4-2-6

### 4-3.The summary description of keyboard:

- 1.SETUP(Enter) KEY: Setting screen into the select key 2.In the setting mode:
- 2-1. Press  $\triangle$  or  $\nabla$  to select the field in the upper and lower beating
- 2-2.▲ or ▼ > 2 SEC.: The selected field will rapidly beating
- $2-3$ .  $\blacktriangle$  +  $\blacktriangledown$  > 2 SEC.: Then the entire column cleanup
- 2-4.Press ▲ KEY hold short press ▼ KEY and the right of the text will be cleared
- 2-5.  $\blacktriangleleft \cdot \blacktriangleright$  KEY: Left and right keys
- 2-6.EXIT/SHIFT( ※ ) KEY: Press key text input type selection or setting screen left
- 3.In the measurement mode:
- 3-1. In Easy mode, press  $\triangle + \blacktriangledown > 2$  SEC. Then turned into full mode
- 3-2.In full mode, press  $\triangle + \blacktriangledown > 2$  SEC. Then becomes easy mode
- 3-3.EXIT/SHIFT( \*) KEY: Backlight control key

### 4-4.Setting Description:

- 1.When the POWER ON, then enter the startup screen countdown 30 SEC. (SCREEN4-1-1 & SCREEN4-1-2) to 0 SEC. Then enter the measurement screen (SCREEN4-2-3 or SCREEN4-2-4).
- 2.Press SETUP KEY once you enter the setup screen as SCREEN4-2-7 or SCREEN4-2-8
- 3.In the function directory option Press ▲ or ▼ KEY, functional directory option will flash.
- 4. Press  $\triangleleft$  or  $\triangleright$  KEY into the content selection function directory option (in this case will flash), After selecting the complete press SETUP KEY Then back to the function directory option to determine the setting options
- 5.Function directory:
- 5-1.NetMode: Select AP or Client, the factory setting is Client.
	- A. Enter this option, then press $\blacktriangleleft$  or  $\blacktriangleright$  KEY contents into the option, then press ▲ or ▼ KEY to select AP or Client, After determining Press SETUP KEY do confirm the contents, then will return to NetMode directory
	- B. Press ▼ KEY into the SSID option from NetMode
- 5-2.SSID: The default setting is RSW-925
	- A. Enter up to 21 characters
	- B. Press  $\blacktriangle$  or  $\blacktriangleright$  KEY then enter the option contents, then press  $\blacktriangle$ or ▼ KEY to select the input text, press EXIT / SHIFT KEY select words in English caseor numbers. Determined by SETUP KEY do confirm the contents, then will return to the SSID directory.
	- C. Press ▼ KEY into the Encrypt option from SSID
- 5-3.Encrypt:The default setting is none
	- A. none/wep\_open/wep/wpa\_tkip/wpa\_aes/wpa2\_tkip/wpa2\_aes/ wpawpa2\_tkip/wpawpa2\_aes total of nine
	- B. After pressing ▲ or ▼ KEY select the option by the need, press SETUP KEY to confirm, then will return to Encrypt directory
	- C.Press ▼ KEY into the Password option from Encrypt
- 5-4.Password: The default setting is 12345678
	- A. Press  $\blacktriangleleft$  or  $\blacktriangleright$  KEY then enter the option contents, then press  $\blacktriangle$ or ▼ KEY to select the input text, press EXIT / SHIFT KEY select English words large, lowercase and numbers Press SETUP KEY do confirm the contents, then will return to Password directory
	- B. Press ▼ KEY into the IP option from Password
- 5-5.IP: The default setting is 192.168.0.254
	- A. Press  $\triangleright$  or  $\blacktriangleleft$  KEY then enter the option contents, then press  $\blacktriangle$ or ▼ KEY to select the number, press the SETUP KEY The contents do confirm, then will return to the IP directory
	- B. Press ▼ KEY into the Port option from IP
- 5-6.Port: The default setting is 200
	- A. Input Range:1-65535
	- B. Press  $\triangleright$  or  $\blacktriangleleft$  KEY then enter the option contents, then press  $\blacktriangle$ or ▼ KEY to select the number, press the SETUP KEY The contents do confirm, then will return to the Port directory
	- C. Press ▼ KEY into the Gateway option from Port

5-7.Gateway: The default setting is 192.168.0.1

A. Press  $\triangleright$  or  $\blacktriangleleft$  KEY then enter the option contents, then press  $\blacktriangle$ or ▼ KEY to select the number, press the SETUP KEY The contents do confirm, then will return to the Gateway directory

B.Press ▼ KEY into the Meter CH.option from Gateway 5-8.UNIT:

- A. Press  $\triangleright$  or  $\blacktriangleleft$  KEY once, into the UNIT Choice, then use  $\blacktriangle$  or  $\nabla$  Key to select ℃ or F, then press SETUP Key back to UNIT Choice.
- B. Press▼ KEY into the Default Settings option from Meter CH.

5-9.Default Settings: Reply factory setting (refer NO.4-7)

#### 4-5.Set value storage:

 Press EXIT / SHIFT KEY save settings, and return to the measurement screen, such as SCREEN4-2-5 or SCREEN4-2-6. This time to reconnect after about 25 SEC WiFi is doing set after, then back SCREEN4 -2-3 or SCREEN4-2-4 screen.

#### 4-6. Mesurement and WiFi connection:

- A. In SCREEN4-2-1 is Tempereture and Humidity mesurement Function screen.
- B. Pt1000 mesurement Function:
	- 1) Pt1000 probe insert to Fig.1 3-18.
	- 2) In SCREEN4-2-1, press ▶ Key once , into Pt1000 mesurement scree (as SCREE 4-2-2), then press  $\triangleright$  Key again, will back SCREE 4-2-1.
	- 3) SCREE 4-2-3 or SCREE 4-2-4 upper right corner Symbol flashes, that WIFI connection is ok.

### 4-7.Reply factory setting

1.Press SETUP KEY once you enter the setup screen as SCREEN4-2-7 & SCREEN4-2-8

2. Press  $\blacktriangle \cdot \blacktriangledown$  KEY select the option to Default Settings item, pres  $\blacktriangleright$  KEY once you enter N option, press ▲ or ▼ KEY select Y press Enter KEY ,will return to directory option then press EXIT / SHIFT KEY will return to factory default action to do its screen will SCREEN4-2-5 or SCREEN4-2-6, after about 25 SEC later. would return SCREEN4-2-3 or SCREEN4-2-4.

#### 4-8.AP Mode:

- 1.First, install lutron dedicated APP software
	- 1-1.The use of smart phone Andriod or iOS system software download Lutron MeterApp (SCREEN4-8-1), Andriod Password: Az6210 ,iOS Password: aZ6210.
	- 1-2.After the download is complete, install it.

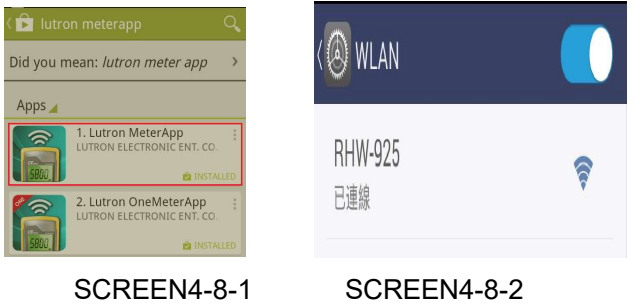

- 2.The RHW-925 boot into the measurement screen (SCREEN4-2-1).
	- 2-1.Determine the following set parameters (such as SCREEN4-2-6 )
		- A.NetMode: AP B.SSID: RSW-923 C.IP: 192.168.0.254 D.Port: 200
		- 2-2.Start Smart Phone WiFi, make RHW-925 connection (SCREEN4-8-2).
		- 2-3.Open MeterApp software (such as SCREEN4-8-3)
			- A. In SCREEN4-8-3 select Step1 (Meter1)
			- B. Is displayed SCREEN4-8-4, select Step2 tool button then into the SCREEN4-8-5
			- C. Enter the relevant information in SCREEN4-8-5
				- 1) Meter name: Meter1 name can be changed to the desired user name
				- 2) CH NO.: In accordance Meter CH NO. To enter
				- 3) Sampling time: minutes as a reference, check after do Logger function (must be set)
				- 4) IP: In accordance with RHW-925 IP as input and must tick (must be set)
- 5) Port: In accordance with RSW-925 Port as input and must tick (must be set)
- 6) Save file: Select the Logger path to be stored (must be set)
- 7) Alarm Beeper: After checking the SCREEN4-8-7 to tie the set , when they meet the conditions have an effect
- 8)Alarm SMS: After checking the SCREEN4-8-7 to tie the set, when meet the conditions will send SMS
- D. In SCREEN4-8-6 the Save tool button, the value will be set according to Save the storage, and it will return to SCREEN4-8-4 screen when Step3 green and flashing that means the RSW-925 connection
- E. In SCREEN4-8-4 of Step4 (CH1) click on the picture into the SCREEN4-8-7, then do High and Low Set and checked, when you press the Return smart phone screen will return to SCREEN4-8-4 When the measured value have reached the condition CH1-CH3 will show red numbers and have Beeper and send SMS.
- F. In SCREEN4-8-4 of Step5 tool button to switch directly display the value of Meter1-Meter4
- G. Re-connect: When they find breaking news WiFi is not connected, you can press the function do reconnect action.
- H. Auto Log: Sampling time is set based on the time and checked, do the automatic recording function (such as SCREEN4-8-5).
- I. Manaul Log: Each time you press the tool button, then record sum. Both formats Auto Log or Manaul Log, archival records are xml .
- J. View Log: See the recorded data directly on smart phones  $(such as SCRE)$

#### REMARK:

if use lutron sw-818 software, channals please setting to 12 CH .

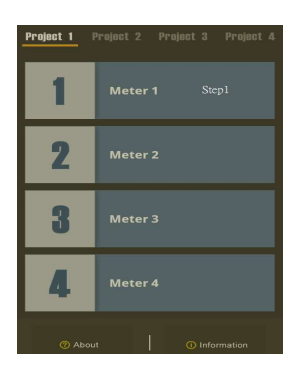

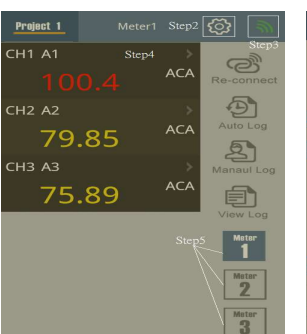

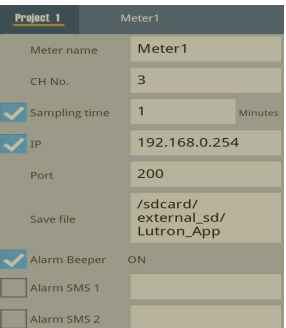

#### SCREEN4-8-3 SCREEN4-8-4 SCREEN4-8-5

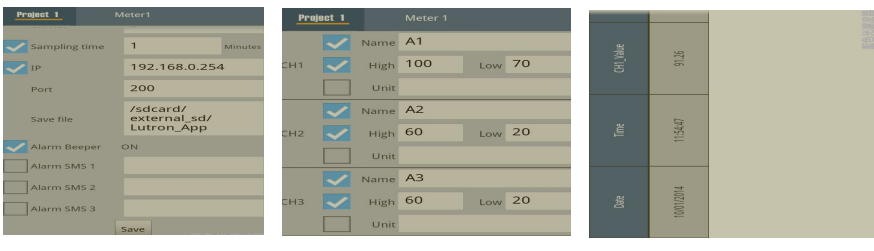

SCREEN4-8-6 SCREEN4-8-7 SCREEN4-8-8

#### 4-9.Client Mode (internal network):

1.First, you must prepare a wireless device as AP.

- 1-1.This device set SSID for RHW-925 (by the user to determine the SSID name)
- 1-2.Password not set

2.The RHW-925 is set to Client mode, the relevant parameters are as follows:

- 2-1.NetMode: Client
- 2-2.SSID: RHW-925
- 2-3.IP: 192.168.0.254
- 2-4.Port: 200

2.AS SCREE4-2-3 , SCREE4-2-4 .

#### 4-10.Client Mode(External network fixed IP):

1.Simple schematic network:

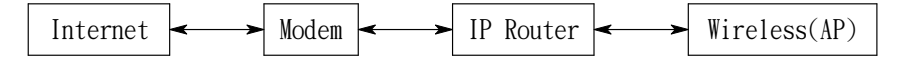

- 2. The RHW-925 is set to Client mode, the relevant parameters are as follows:
	- 2-1.NetMode: Client
	- 2-2.SSID: RHW-925
	- 2-3.IP: 192.168.0.254
	- 2-4.Port: 200
	- 2-5.Gateway: 192.168.0.1(With a smart phone in the App Store to download IP Tools, after the installation and execution can be learned)

3.into the IP Router do parameter settings, the contents of the red box set you can do

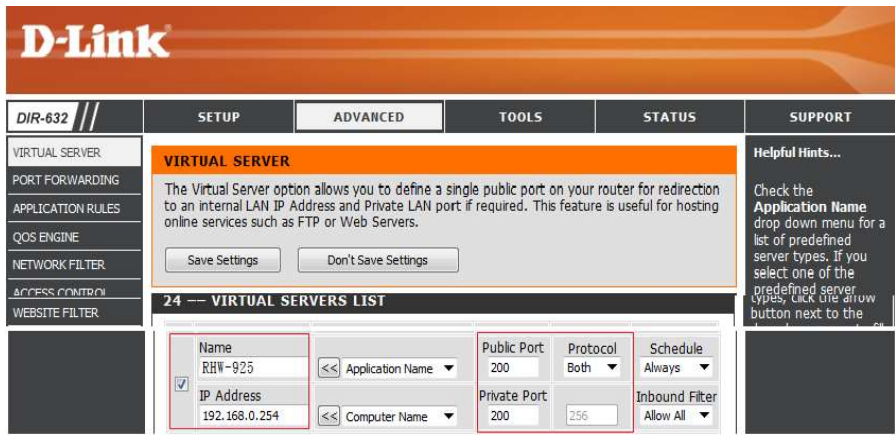

4.Execution MeterApp, enter the need of parameters. IP item which required the use of IP Tools software to learn the input

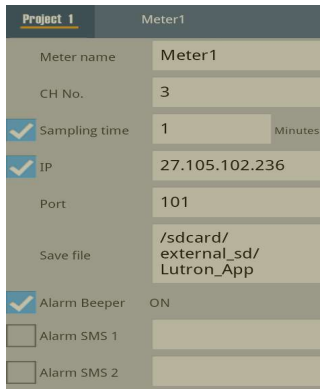

#### 4-11.Client Mode(External network floating IP):

1.Simple schematic network:

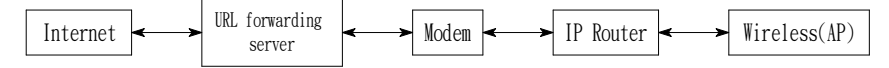

- 2.The RHW-925 is set to Client mode, the relevant parameters are as follows:
	- 2-1.NetMode: Client
	- 2-2.SSID: RHW-925
	- 2-3.IP: 192.168.0.254
	- 2-4.Port: 200
	- 2-5.Gateway:192.168.0.1(With a smart phone in the App Store to download IP Tools,after the installation and execution can be learned)
- 3.into the IP Router do parameter settings, the contents of the red box set you can do

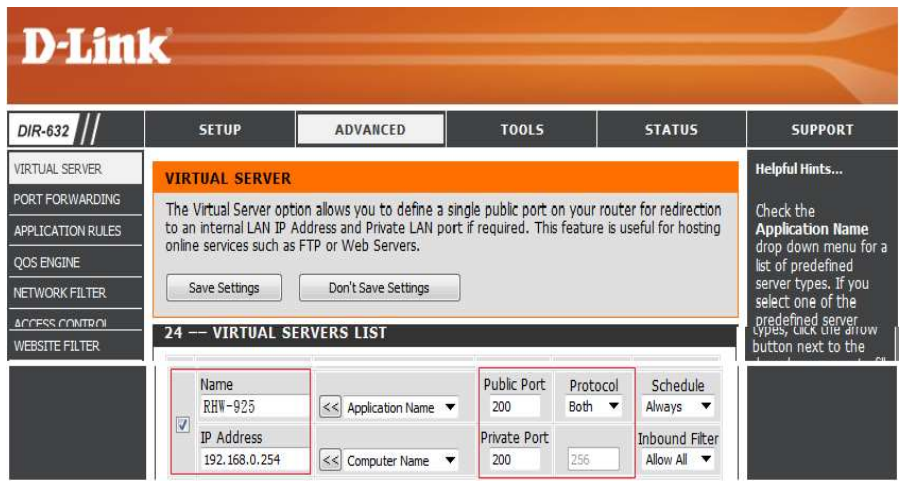

4.Apply for free transfer to www.noip.com address, the name of the

application will be transferred to the address input to the IP Router

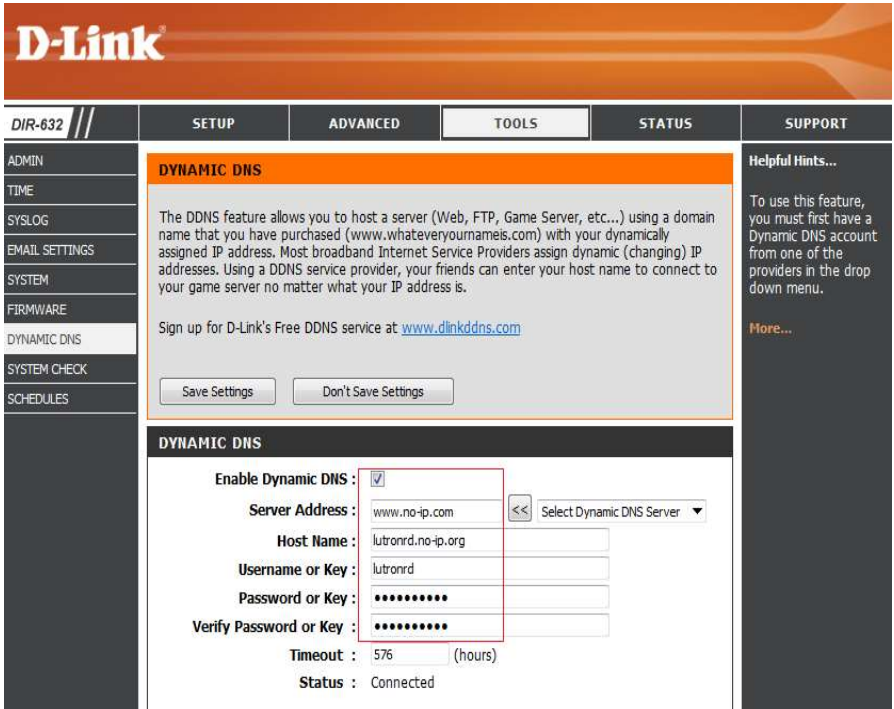

5.Execution MeterApp, enter the need of parameters. IP item which required the use of IP Tools software to learn the input

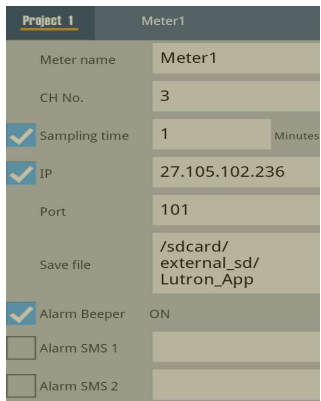

#### 4-12.Ethernet Mode connecter network floating (intenal network ):

1.Simple schematic network:

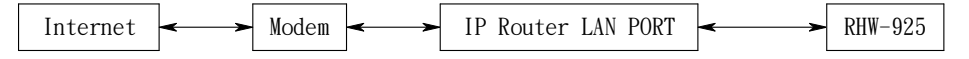

2.The RHW-925 is set to Client mode, the relevant parameters are as

follows:

2-1.IP: 192.168.0.254

- 2-2.Port: 200
- 2-3.Gateway: 192.168.0.1

3.RJ485 connecter model as 3-19, Fig1.

#### 4-13.Ethernet Mode connecter network floating (extenal network ):

1.Simple schematic network:

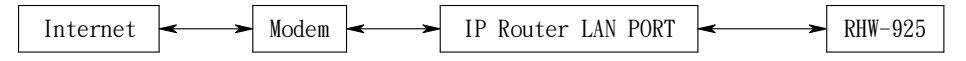

2.The RHW-925 is set to Client mode, the relevant parameters are as

follows:

2-1.IP: 192.168.0.254

2-2.Port: 200

2-3.Gateway: 192.168.0.1

3.RJ485 connecter model as 3-19, Fig1.

#### 4-14.Ethernet Mode is connected via the wireless bridge network

#### (External network fixed IP ):

1.Simple schematic network:

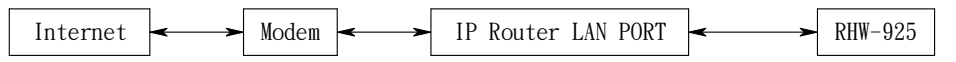

2.The RHW-925 is set to Client mode, the relevant parameters are as

follows:

2-1.IP: 192.168.0.254

2-2.Port: 200

2-3.Gateway: 192.168.0.1

3. Enter the IP Router to set parameters,Set the contents of the red box.

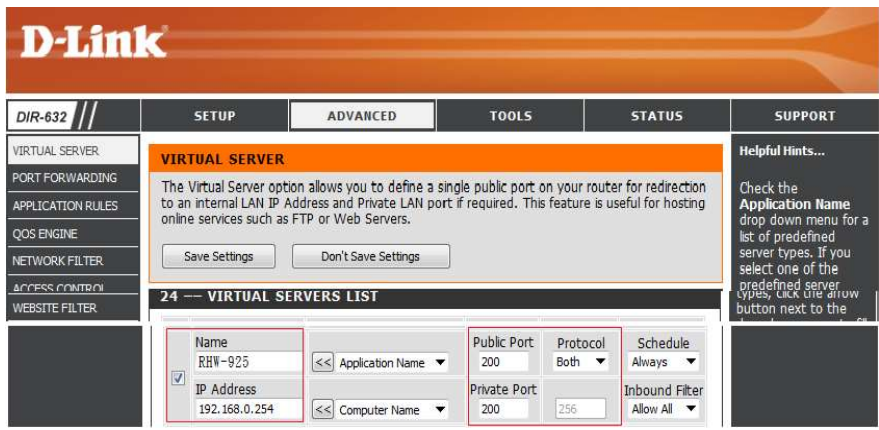

4.RJ485 connecter model as 3-19 , Fig1.

#### 4-15.Ethernet Mode is connected via the wireless bridge network (External network Floating IP ):

1.Simple schematic network:

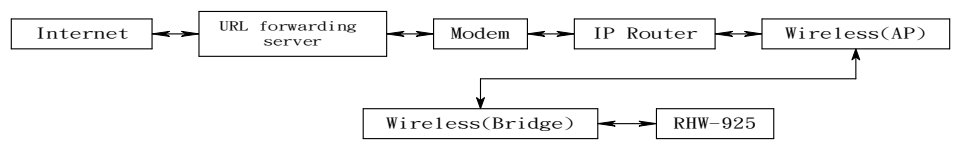

2.The RHW-925 is set to Client mode, the relevant parameters are as follows:

2-1.IP: 192.168.0.254

- 2-2.Port: 200
- 2-3.Gateway: 192.168.0.1

3. Enter the IP Router to set parameters,Set the contents of the red box.

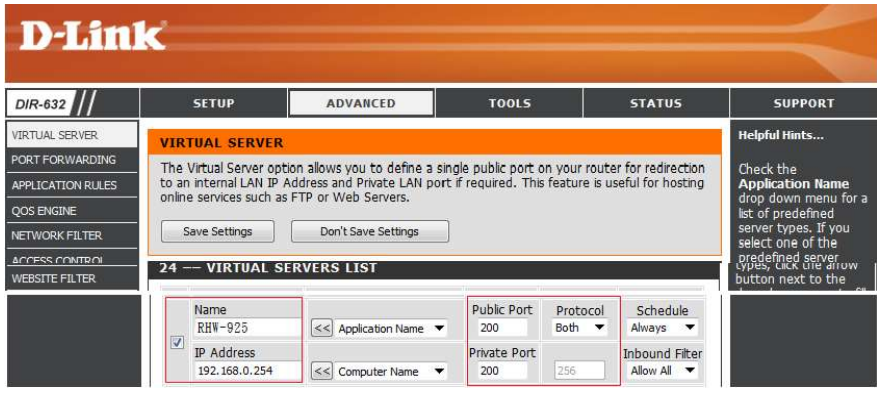

4. To www.dlinkddns.com apply for a free address, the application of the address name input to the IP Router.

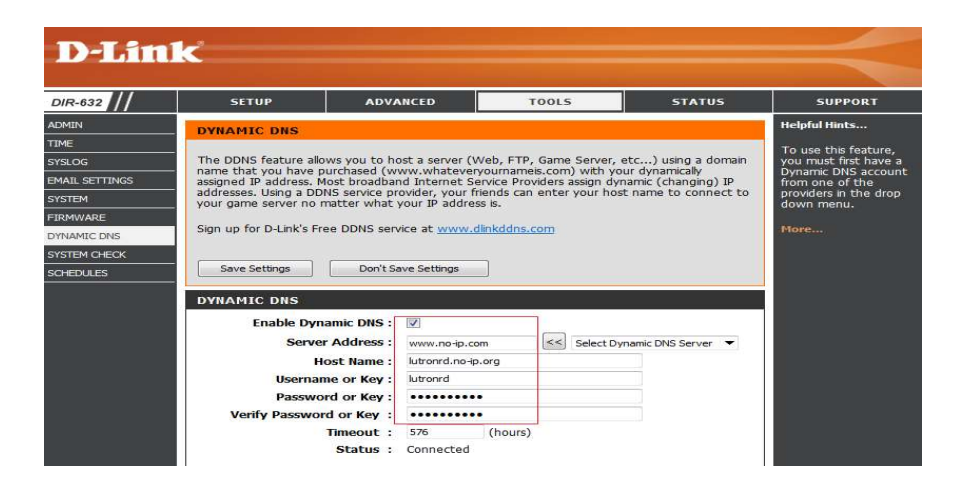

- 5. When the Metro App is implemented, the required parameters are entered using the IP Tools software as SCREEN4-8-4、 SCREEN4-8-5 or SCREEN4-9-4.
- 6.RJ485 connecter model as 3-19 , Fig1.

#### 4-16.RS232 Function SERIAL OUTPUT

The instrument is provided an 3.5 mm dia. Phone socket

( 3-7, Fig. 1 ) for RS232 computer interface socket.

The connector output is a 16 digits data stream which

can be utilized to the user's specific application.

A RS232 lead with the following connection will be

required to link the instrument with the PC or NB USB port or serial port.

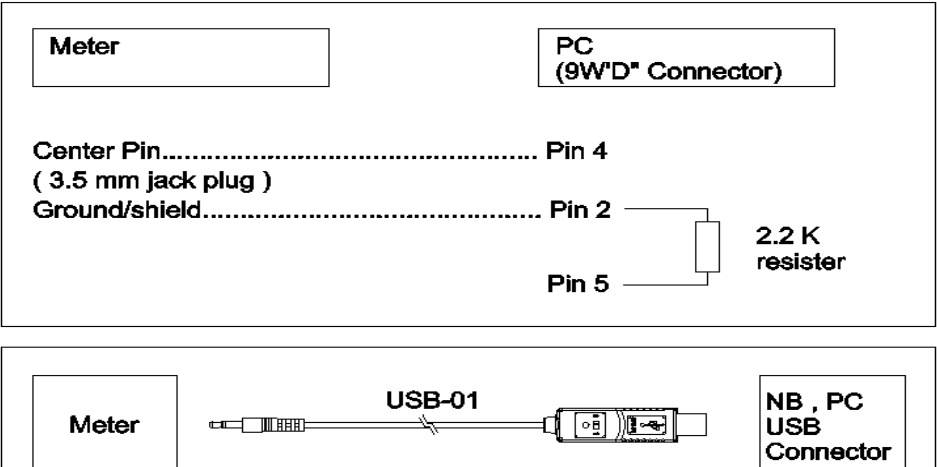

The 16 digits data stream will be displayed in the following format :

D15 D14 D13 D12 D11 D10 D9 D8 D7 D6 D5 D4 D3 D2 D1 D0

### Each digit indicate the following status :

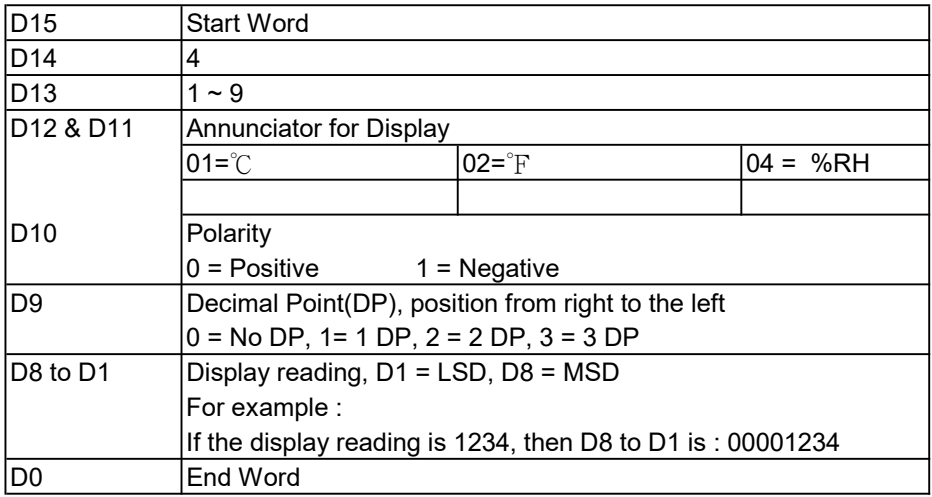

#### RS232 setting

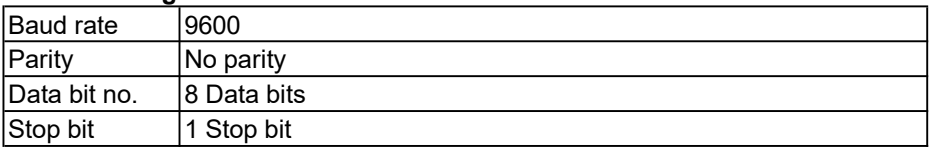